# 北京师范大学珠海校区教务管理系统使用说明

# 一、登录

1.校区教务系统登录地址

采用谷歌 Chrome 或微软 IE 11/Edge 浏览器,登录 <http://esc.bnuz.edu.cn/>, 如图 1 所示。本部教师用 户名为本部教师职工号,初次登录教务管理系统时,密码为"BNU"加身份证号后六位(注意 BNU 大写); 分校教师用户名为分校教师职工号,登录密码与分校教务系统登录密码相同。

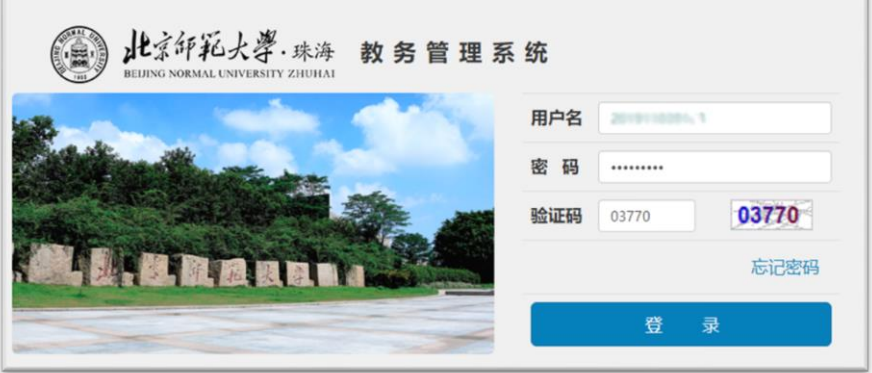

图 1

2.分校教务系统登录地址

本部教师为分校学生单独开设课程者,登录分校教务系统 <http://es.bnuz.edu.cn/>查询本人开设的教学 班点名册,如图 2 所示。登录用户名和初始密码同登录校区教务系统。

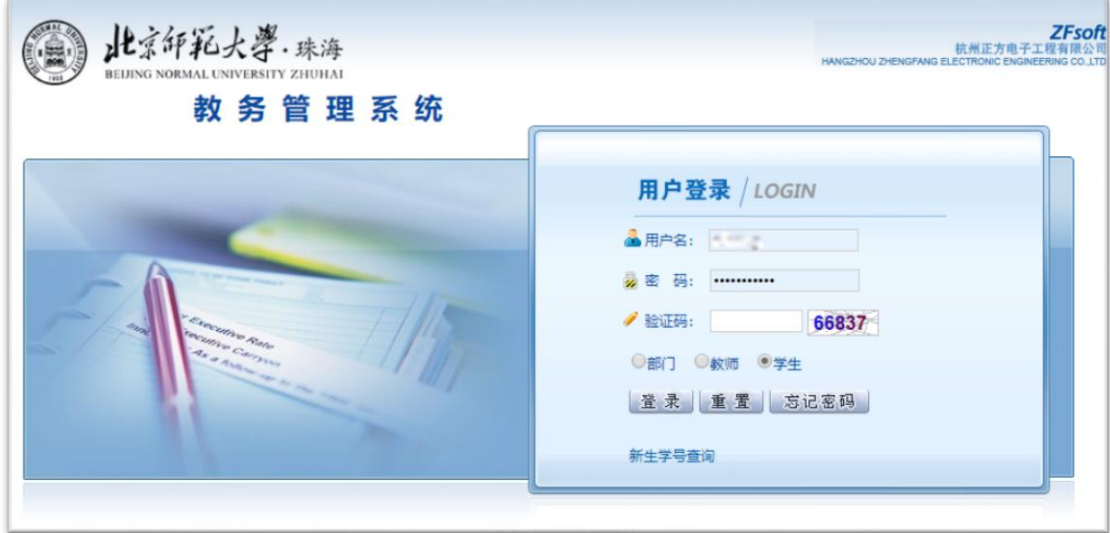

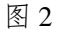

## 二、更新登录密码与编辑个人简历

初次以初始密码登录后,须更改本人密码,以防他人进入更改本人信息。可以点击"信息维护"中 的"密码修改"选项,修改密码。可以点击"信息维护"中的"个人简历"选项,编辑个人简历。

### 三、查询教师个人课程表

在"信息查询"栏点击"教师个人课表查询",选择学年学期,教师所在单位,即可查询登录教师 的个人课程表。其中,教师在校区和分校都有开课的,课程表中都会显示,分校课程和校区课表显示颜 色不同,如图 3 所示。课表信息包含课程名称、上课时间、上课地点和上课周数(包括 1-9 周和单双周 等特殊标记)。建议老师拍照片保存手机内随时查看。

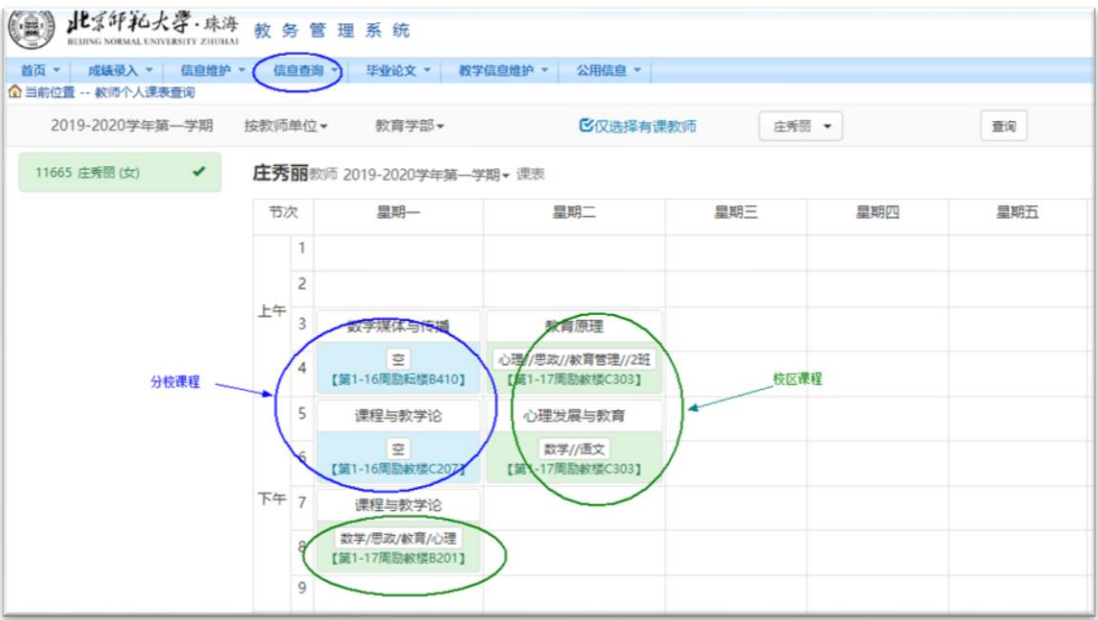

图 3

### 四、选课情况查询

进入"信息查询"中"选课情况"子模块,选择教学班,点击学生名单,可以查看该教学班的学生 选课情况:包含选课学生名单、学生照片和每位学生的注册信息,如常用联系方式等;点击"点名册输 出"可以导出教学班的学生名册 EXCEL 文件。如图 4 所示。查询分校单开班点名册时, 须登录分校教务 系统,操作相同。

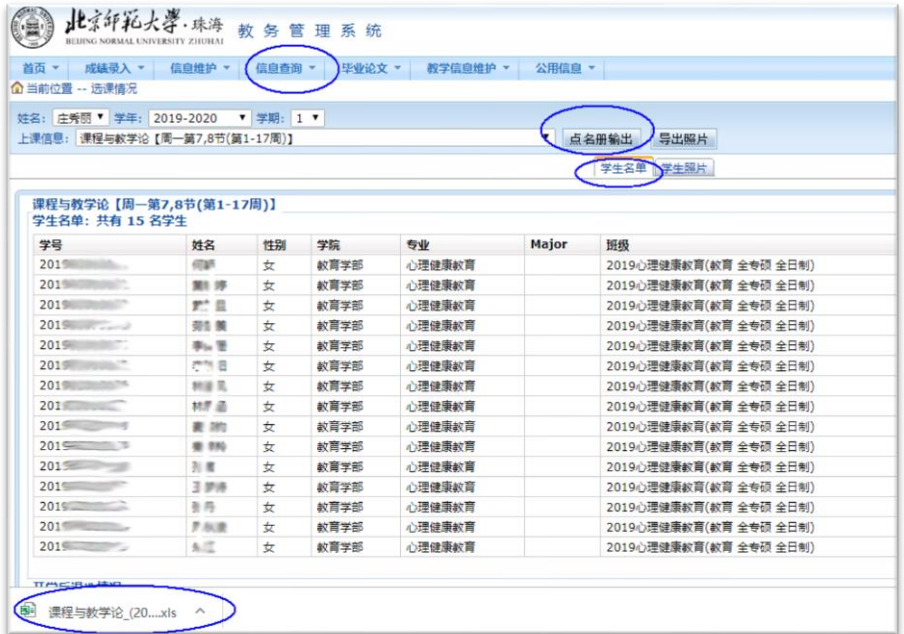